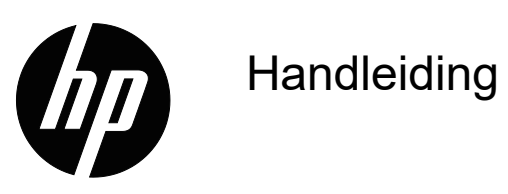

© Copyright 2018 HP Development Company, L.P.

HDMI, het HDMI-logo en High-Definition Multimedia Interface zijn handelsmerken of gedeponeerde handelsmerken van HDMI Licensing LLC.

De informatie in deze documentatie kan zonder kennisgeving worden gewijzigd. De enige garanties voor HP-producten en diensten staan vermeld in de expliciete garantieverklaringen die bij dergelijke producten en diensten worden meegeleverd. Niets in dit document mag worden opgevat als een aanvullende garantie. HP is niet aansprakelijk voor technische of redactionele fouten of weglatingen in dit document.

#### **Productmelding**

Deze handleiding beschrijft functies die de meeste modellen gemeenschappelijk hebben. Ga naar http://www.hp.com/support en selecteer uw land om de nieuwste gebruikershandleiding te verkrijgen. Selecteer **Uw product zoeken** en volg de instructies op het scherm.

Eerste editie: Mei 2018

Documentonderdeelnummer: L29829-331

### **Over deze handleiding**

Deze handleiding biedt informatie over monitorfuncties, het instellen van de monitor en technische specificaties.

- **WAARSCHUWING!** Geeft een gevaarlijke situatie aan die, indien deze niet wordt vermeden, **kan** leiden tot overlijden of ernstig letsel.
- **LET OP:** Geeft een gevaarlijke situatie aan die, indien deze niet wordt vermeden, **kan** leiden tot licht of matig letsel.
- *P* Opmerking: Bevat aanvullende informatie om de belangrijke punten van de hoofdtekst te benadrukken of aan te vullen.
- **TIP:** Biedt nuttige tips over het voltooien van een taak.

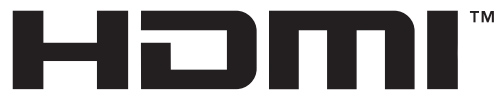

HIGH-DEFINITION MULTIMEDIA INTERFACE In dit product is HDMI-technologie ingebouwd.

# **Inhoudsopgave**

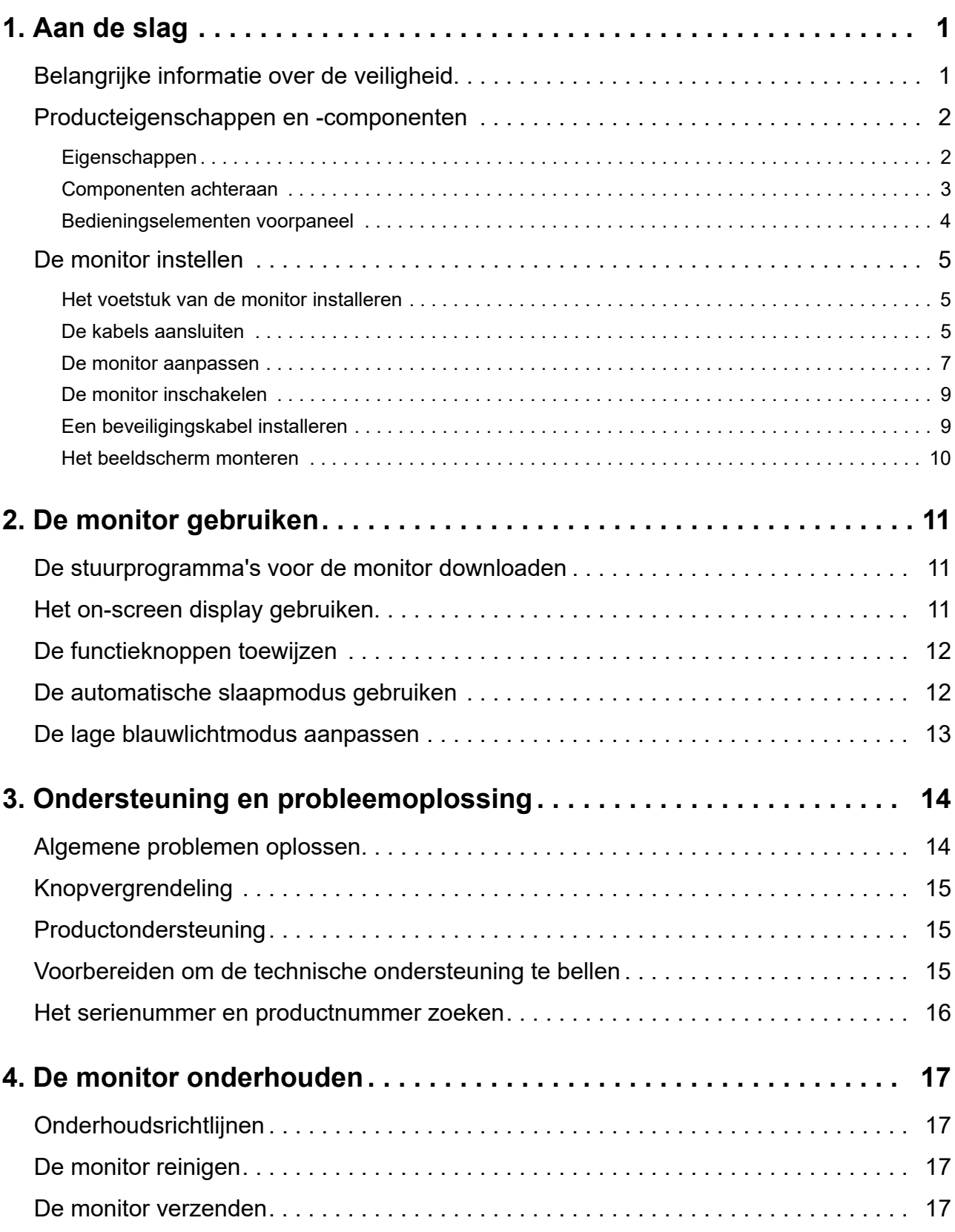

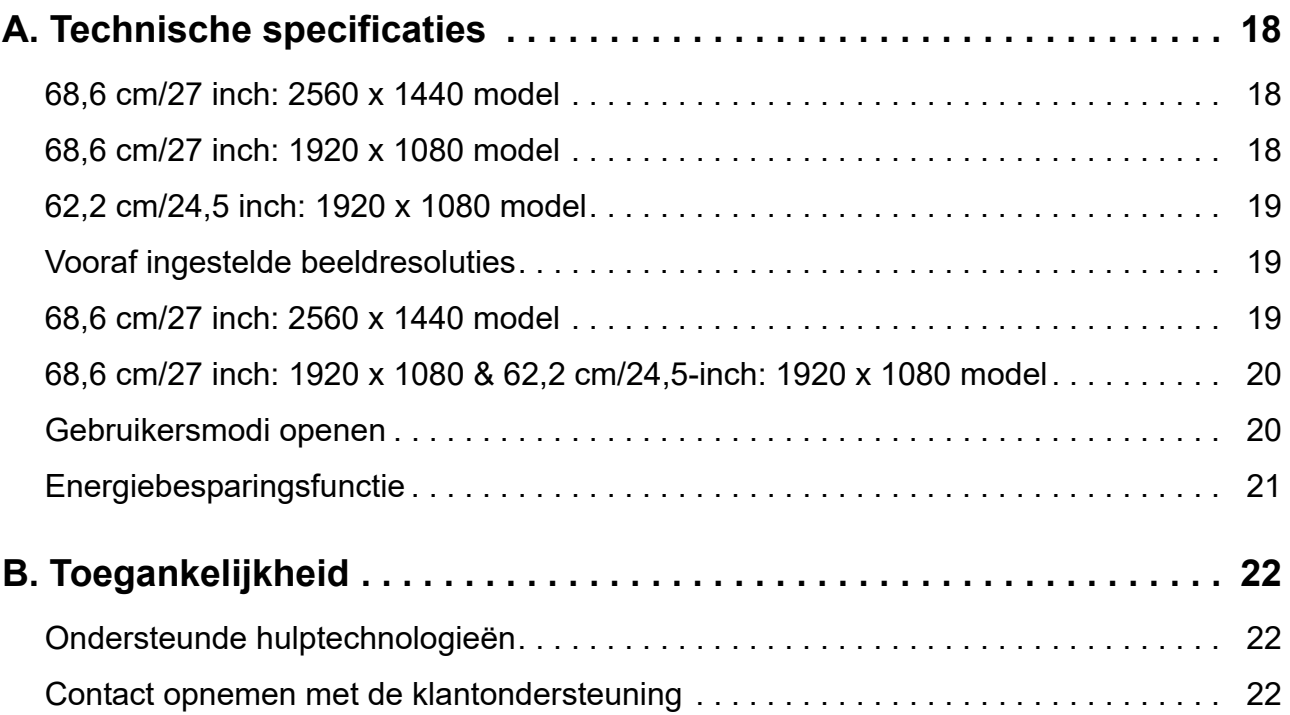

## <span id="page-5-0"></span>**1. Aan de slag**

#### <span id="page-5-1"></span>**Belangrijke informatie over de veiligheid**

Er is een voedingskabel bij de monitor geleverd. Als een andere kabel wordt gebruikt, mag u alleen een voedingsbron en aansluiting gebruiken die geschikt zijn voor deze monitor. Voor informatie over de juiste set voedingskabels voor het gebruik met de monitor, kunt u de *Productaankondigingen* raadplegen die in uw documentatiekit zijn geleverd.

A WAARSCHUWING! Om het risico op elektrische schok of schade aan het apparaat te verminderen:

- Sluit de voedingskabel aan op een stopcontact dat op elk ogenblik gemakkelijk toegankelijk is.
- Koppel de voeding los van de computer door de voedingskabel uit het stopcontact te trekken.
- Indien geleverd met een aansluitstekker met 3 pennen op de voedingskabel, sluit u de kabel aan op een geaarde uitgang met 3 pennen. Schakel de aardingspen van de voedingskabel niet uit door bijvoorbeeld een adapter met 2 pennen te bevestigen. De aardingspen is een belangrijke veiligheidsfunctie.

Plaats voor uw veiligheid niets op de voedingskabels. Leg de kabels zo, dat er niemand per ongeluk op kan trappen of over kan struikelen.

Om het risico op ernstig letsel te verminderen, leest u de *Handleiding voor veiligheid en comfort*. Dit beschrijft de juiste werkstationinstelling, houding, gezondheid en werkgewoonten voor computergebruikers, en het bevat belangrijke informatie over elektrische en mechanische veiligheid. Deze gids bevindt zich op het web op http://www.hp.com/ergo.

**LET OP:** Voor de bescherming van de monitor, evenals de computer, sluit u alle voedingskabels voor de computer en zijn randapparaten (zoals een monitor, printer, scanner) aan op een soort overspanningsbeveiligingsapparaat, zoals een stroomstrip of een UPS (Uninterruptible Power Supply). Niet alle stroomstrips bieden overspanningsbeveiliging; deze capaciteit moet specifiek met een label op de stroomstrips zijn aangegeven. Gebruik een stroomstrip waarvan de fabrikant een schadevervangingsbeleid biedt, zodat u de apparatuur kunt vervangen als de overspanningsbeveiliging mislukt.

Gebruik meubilair van de geschikte en correcte grootte, ontworpen voor een goede ondersteuning van de HP LCD-monitor.

**WAARSCHUWING!** LCD-monitoren die verkeerd zijn geplaatst op dressoirs, boekenkasten, planken, bureaus, luidsprekers, kisten of wagentjes, kunnen omvallen en lichamelijk letsel veroorzaken.

Zorg dat alle draden en kabels die op de LCD-monitor zijn aangesloten, correct legt zodat er niet kan worden aan getrokken, ze niet kunnen worden vastgegrepen of er niet kan over worden gevallen.

Zorg dat het totale ampèrevermogen van de producten die op het stopcontact zijn aangesloten, niet hoger is dan het vermogen van het stopcontact en dat het totale ampèrevermogen van de producten die op de kabel zijn aangesloten, het vermogen van de kabel niet overschrijden. Kijk op het stroomlabel om het ampèrevermogen (AMPS of A) vast te stellen voor elk apparaat.

Installeer de monitor dichtbij een stopcontact die gemakkelijk bereikbaar is. Koppel de monitor los door de stekker stevig vast te nemen en deze uit het stopcontact te trekken. Koppel de monitor nooit los door aan de kabel te trekken.

Laat de monitor niet vallen of plaats deze niet op een onstabiel oppervlak.

**Py** Opmerking: Dit product is geschikt voor entertainmentdoeleinden. Overweeg om de monitor te plaatsen in een gecontroleerde verlichte omgeving om storing van de omgevingsverlichting en heldere oppervlakken die hinderende weerkaatsingen van het scherm kunnen veroorzaken, te voorkomen.

## <span id="page-6-0"></span>**Producteigenschappen en -componenten**

#### <span id="page-6-1"></span>**Eigenschappen**

Dit product is een scherm met AMD FreeSync-kwalificatie zodat u kunt genieten van pc-games met vloeiende, responsieve, schokvrije prestaties bij elke beeldverandering op het scherm. Het FreeSync-stuurprogramma moet zijn geïnstalleerd op de externe bron die is aangesloten op uw scherm.

AMD FreeSync-technologie is ontworpen om schudden en beven in games en video's te elimineren door een beeldvernieuwingsfrequentie te koppelen aan de framesnelheid van de grafische kaart. Raadpleeg de fabrikant van uw component of systeem voor specifieke capaciteiten.

- **BELANGRIJK:** AMD Radeon Graphics en/of AMD A-Series APU-compatibele beeldschermen met DisplayPort/HDMI Adaptive-Sync vereist. AMD 15.11 Crimson-stuurprogramma (of nieuwer) vereist voor de ondersteuning van FreeSync via HDMI.
- **The Opmerking:** Aanpasbare vernieuwingsfrequenties verschillen afhankelijk van het scherm. Meer informatie is beschikbaar op www.amd.com/freesync.

Om FreeSync in te schakelen op het scherm, drukt u op de knop Menu op de monitor om het OSD-menu te openen. Klik op **Kleurbeheer**, klik op **Weergavemodi** en klik dan op **Gaming-FreeSyncTM**.

Deze handleiding beschrijft de functies van de volgende monitoren:

- 68,58 cm (27") diagonaal weergeefbaar schermgebied met 2560 x 1440 resolutie, plus ondersteuning voor lagere resoluties op het volledige scherm; bevat aangepaste schalen voor een maximale beeldgrootte terwijl de originele beeldverhouding behouden blijft.
- 68,58 cm (27") diagonaal weergeefbaar schermgebied met 1920 x 1080 resolutie, plus ondersteuning voor lagere resoluties op het volledige scherm; bevat aangepaste schalen voor een maximale beeldgrootte terwijl de originele beeldverhouding behouden blijft.
- 62,2 cm (25") diagonaal weergeefbaar schermgebied met 1920 x 1080 resolutie, plus ondersteuning voor lagere resoluties op het volledige scherm; bevat aangepaste schalen voor een maximale beeldgrootte terwijl de originele beeldverhouding behouden blijft.

De monitoren hebben de volgende eigenschappen:

- Niet-spiegelend beeldscherm met een LED-verlichting
- Een brede kijkhoek waardoor het scherm zichtbaar is vanuit een zittende of staande positie, of wanneer u van de ene naar de andere kant beweegt
- **Kantelcapaciteit**
- Roteercapaciteit voor het draaien van het beeldscherm van liggende naar staande modus
- Capaciteiten voor het aanpassen van de zwenkhoek en hoogte
- Verwisselbare stand voor flexibele oplossingen voor de beeldschermmontage
- DP (DisplayPort) video-ingang
- HDMI-video-ingang (High-definition Multimedia Interface)
- Audio hoofdtelefoon-/variabele lijnuitgang
- Plug & play-capaciteit indien ondersteund door uw besturingssysteem
- Voorziening voor beveiligingskabelsleuf op de achterkant van de monitor voor een optionele beveiligingskabel
- OSD-aanpassingen (On-screen display) in meerdere talen voor een eenvoudige instelling en schermoptimalisatie
- HDCP-kopieerbeveiliging (High-bandwidth Digital Content Protection) op alle digitale ingangen
- Energiebesparingsfunctie om te voldoen aan de vereisten voor lager energieverbruik.

**<sup>22</sup> Opmerking:** Zie voor informatie over veiligheid en regelgeving de Productaankondigingen in de documentatie. Om updates voor de handleiding van uw product te zoeken, gaat u naar http://www.hp.com/support voor het downloaden van de nieuwste versies van HP-programma's en -stuurprogramma's.

#### <span id="page-7-0"></span>**Componenten achteraan**

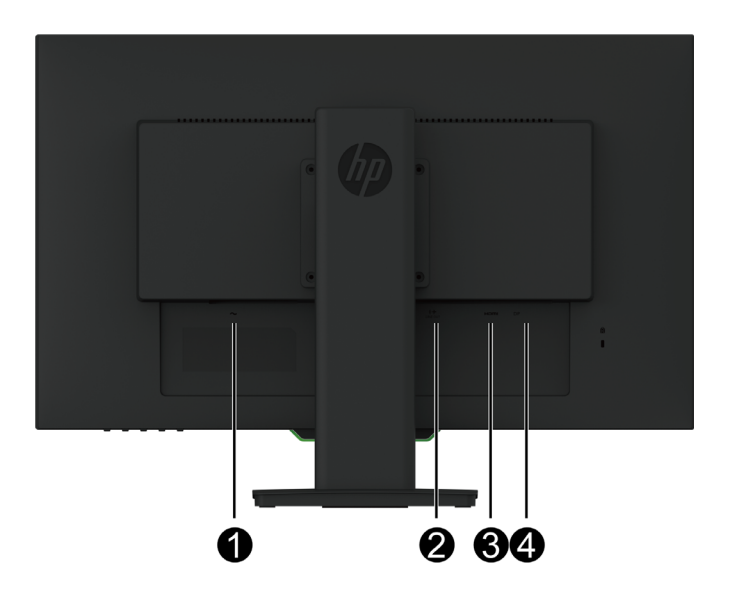

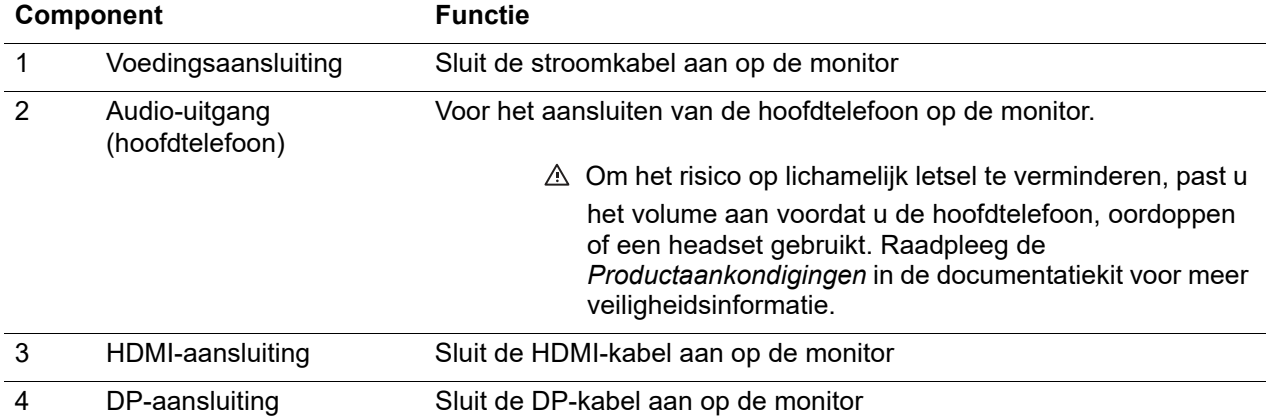

## <span id="page-8-0"></span>**Bedieningselementen voorpaneel**

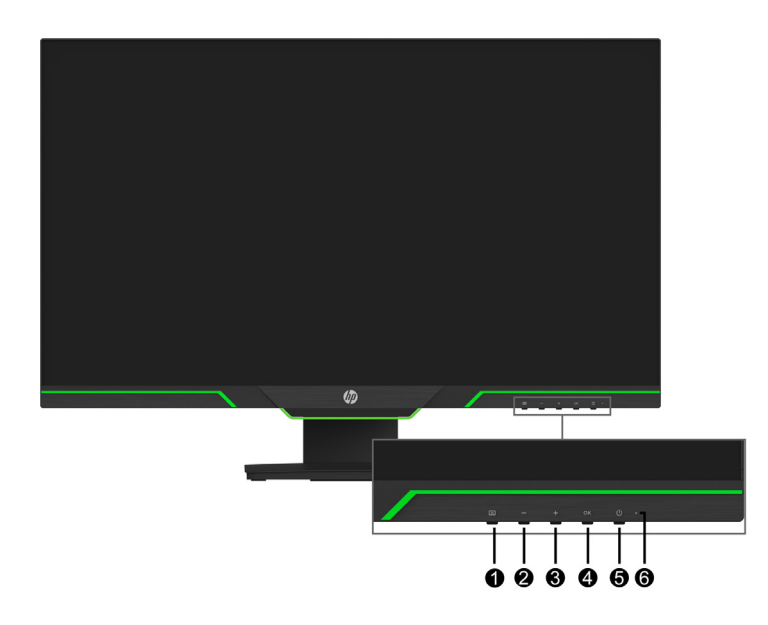

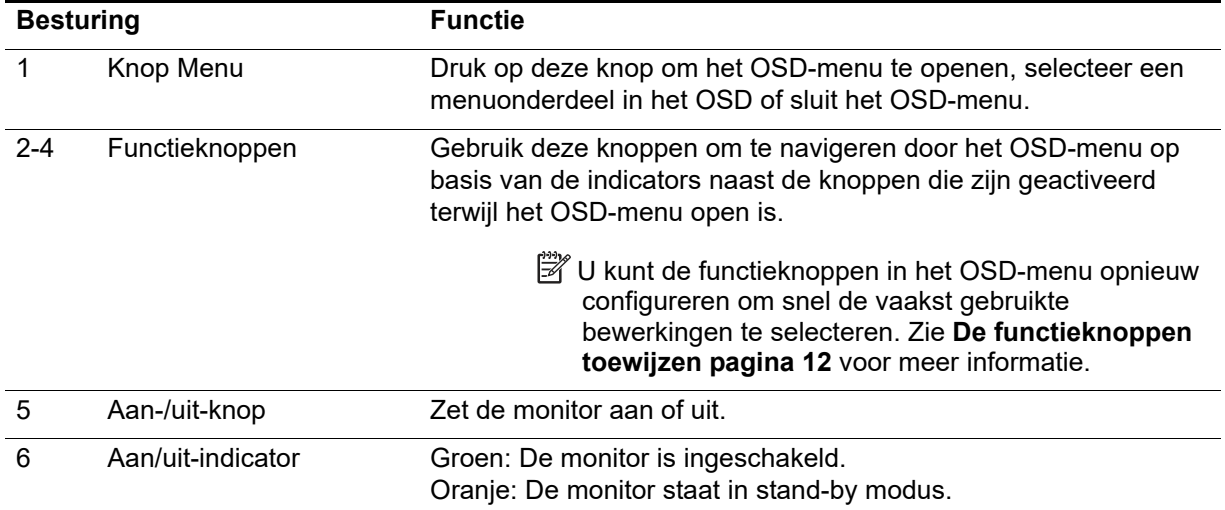

## <span id="page-9-0"></span>**De monitor instellen**

#### <span id="page-9-1"></span>**Het voetstuk van de monitor installeren**

- **LET OP:** Raak het oppervlak van het LCD-scherm niet aan. Druk op het scherm kan nieteenvormigheid van kleur of desoriëntatie van de vloeibare kristallen veroorzaken. Als dit zich voordoet, wordt het scherm niet hersteld naar zijn normale toestand.
- **Py** Opmerking: Het voetstuk wordt bevestigd aan het beeldscherm wanneer de monitor van de fabriek worden verzonden. De monitor is in staande weergave wanneer u deze uit de verpakking neemt. Om een liggende weergave te krijgen op de monitor, draait u het voetstuk 90°.

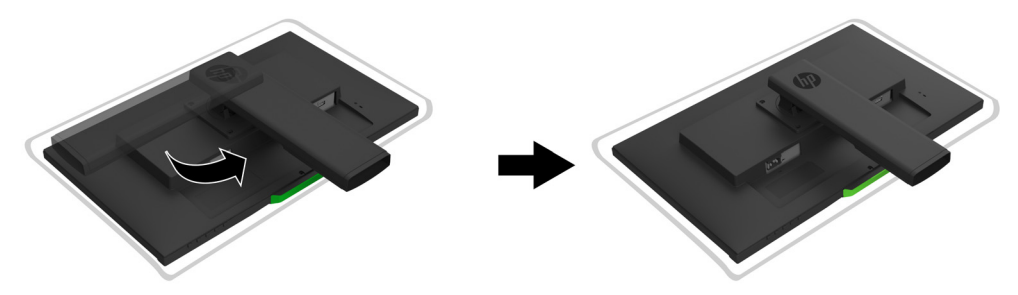

- 1. Leg de monitor met het scherm omlaag op een plat en schoon oppervlak.
- 2. Stop het standaard volledig in het voetstuk.
- 3. Til de schroefhandgreep op de achterkant van het voetstuk op en haal de schroef stevig aan.
- 4. Maak de schroefhandgreep plat door deze in de inkeping te plaatsen.

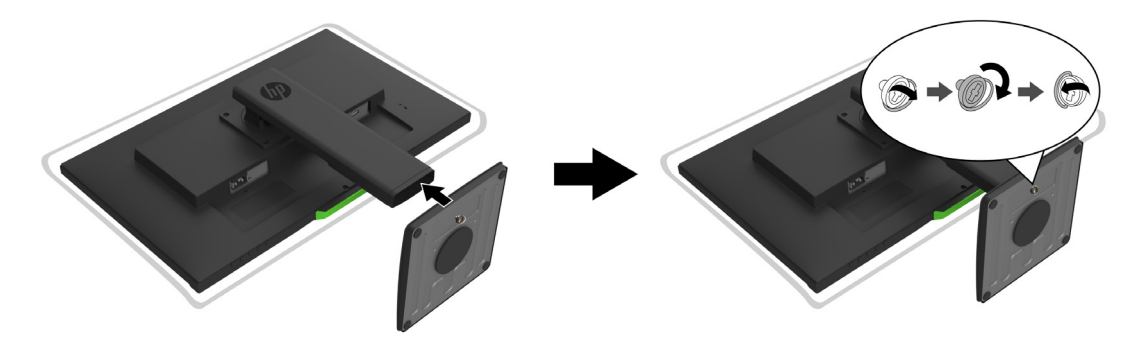

#### <span id="page-9-3"></span><span id="page-9-2"></span>**De kabels aansluiten**

- **Opmerking:** De monitor wordt geleverd met een selectie van kabels. Niet alle kabels die in deze sectie zijn opgenomen, zijn meegeleverd met de monitor.
	- 1. Plaats de monitor op een handige, goed geventileerde locatie dichtbij de computer.
	- 2. Sluit een videokabel aan.
- **Demerking:** De monitor bepaalt automatisch welke ingangen geldige videosignalen hebben. De ingangen kunnen worden geselecteerd door het menu **Ingang instellen** (OSD) te openen.

• Sluit het ene uiteinde van een HDMI-kabel aan op de HDMI-aansluiting op de achterkant van de monitor en het andere uiteinde op een HDMI-aansluiting van het bronapparaat.

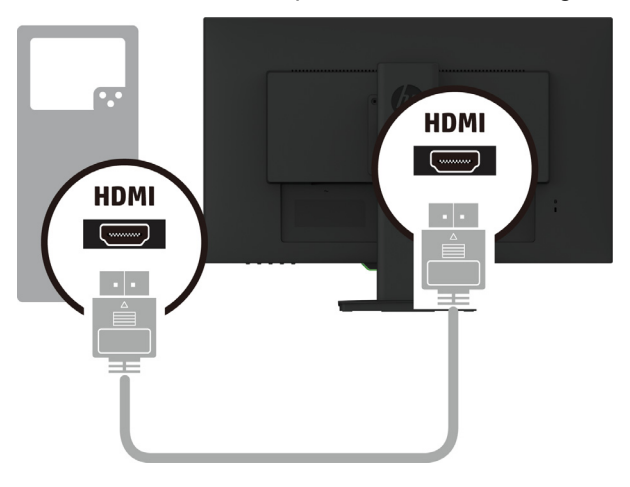

• Sluit het ene uiteinde van een DP-kabel aan op de DP-aansluiting op de achterkant van de monitor en het andere uiteinde op de DP-aansluiting van het bronapparaat.

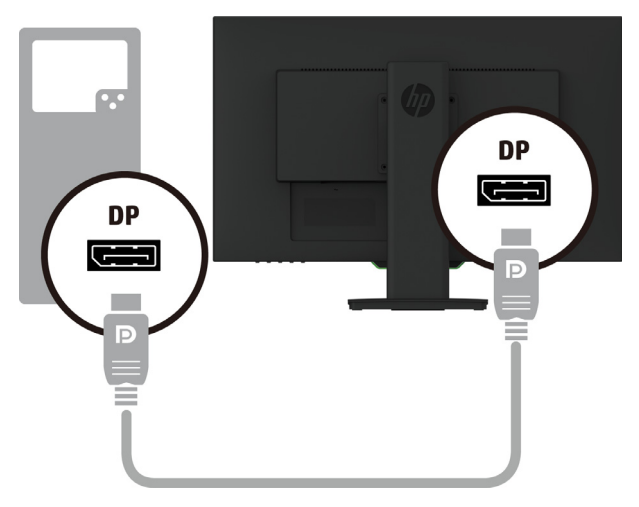

3. Sluit het ene uiteinde van de voedingskabel aan op de monitor en het andere op een geaard stopcontact.

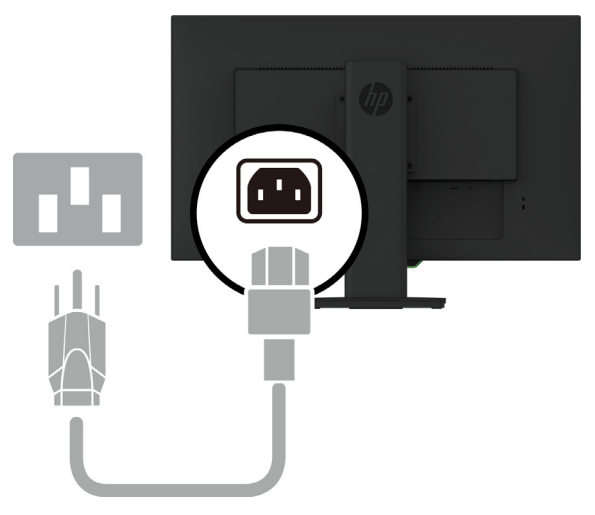

A WAARSCHUWING! Om het risico op elektrische schok of schade aan het apparaat te verminderen:

Schakel de aardingsstekker en de voedingskabel niet uit. De aardingsstekker is een belangrijke veiligheidsfunctie. Sluit de voedingskabel aan op een geaard stopcontact dat op elk ogenblik gemakkelijk toegankelijk is.

Koppel de voeding los van de apparatuur door de voedingskabel uit het stopcontact te trekken.

Plaats voor uw veiligheid niets op de voedingskabels. Leg de kabels zo, dat er niemand per ongeluk op kan trappen of over kan struikelen. Trek niet aan een koord of kabel. Wanneer u de voedingskabel uit het stopcontact trekt, moet u de kabel bij de stekker vastnemen.

#### <span id="page-11-0"></span>**De monitor aanpassen**

1. Kantel de monitor naar voren of naar achteren om deze op een comfortabel oogniveau te plaatsen.

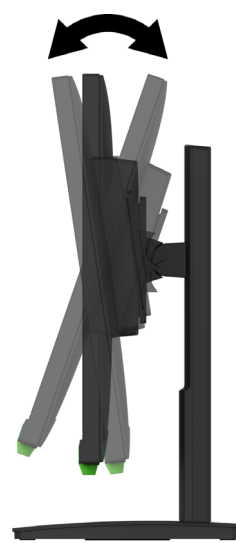

2. Zwenk het beeldscherm naar links of rechts voor de beste kijkhoek.

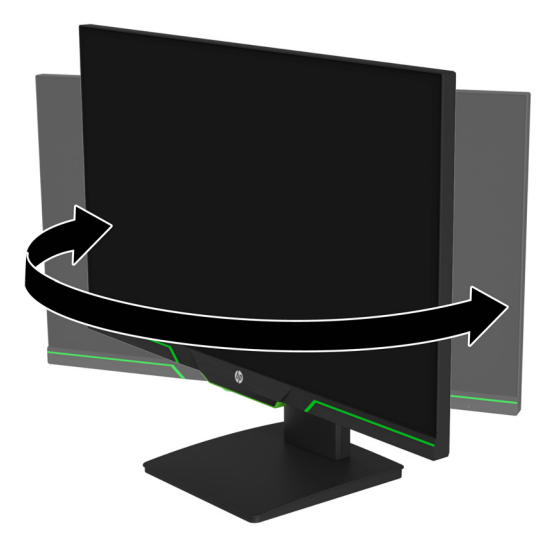

3. Pas de hoogte van de monitor aan naar een comfortabele positie voor uw individueel werkstation. De bovenste schuine rand van de monitor mag niet hoger zijn dan ooghoogte. Een monitor die laag is geplaatst en naar achteren is gekanteld, kan comfortabeler zijn voor

gebruikers met corrigerende lenzen. De monitor moet worden verplaatst als u uw werkhouding aanpast gedurende de hele werkdag.

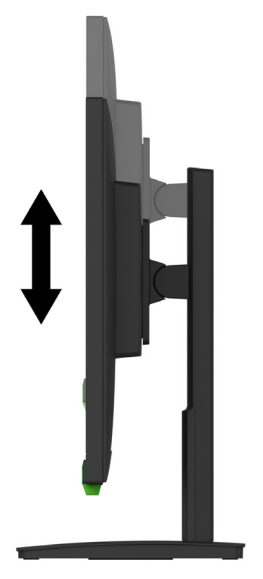

- 4. U kunt het scherm draaien van staande naar liggende weergave voor het aanpassen van uw toepassing.
	- a Pas de monitor aan naar de volledige hoogtepositie en kantel het scherm terug naar de volledige kantelpositie.
	- b Draai het scherm 90° rechtsom van liggende naar staande stand.

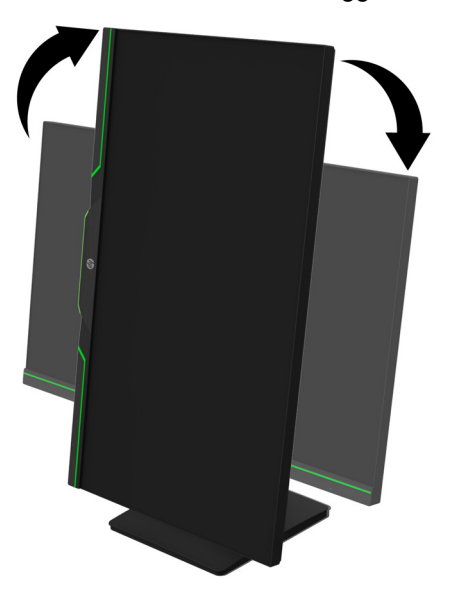

- A LET OP: Als de monitor niet op volledige hoogte en volledige kantelpositie staat bij het draaien, komt de rechterbenedenhoek van het scherm in contact met de voet en kan dit schade veroorzaken aan de monitor.
- **Pranet Opmerking:** Om informatie over het scherm in staande stand weer te geven, kunt u de software HP Display Assistant installeren vanaf de HP-website.

#### <span id="page-13-0"></span>**De monitor inschakelen**

- 1. Druk op de aan-/uit-knop op de computer om deze in te schakelen.
- 2. Druk op de aan-/uit-knop.onderop de monitor om deze in te schakelen.

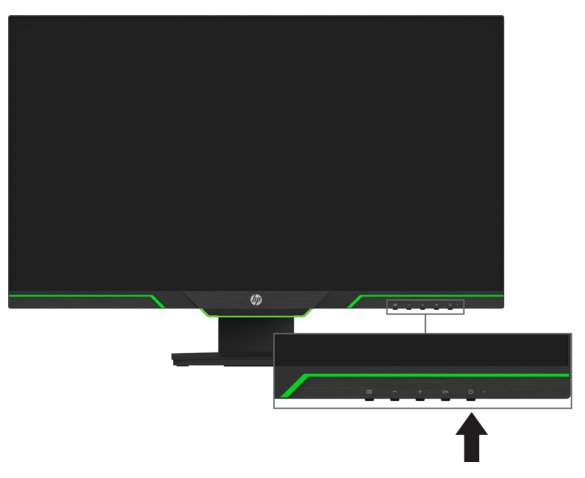

Wanneer de monitor is ingeschakeld, verschijnt een monitorstatusbericht gedurende vijf seconden. Het bericht toont welke invoer het huidige actieve signaal is, de status van de instelling voor het automatisch schakelen van de bron (Aan of Uit; Standaardinstelling is Aan), de huidige resolutie van het vooraf ingestelde scherm en de aanbevolen resolutie van het vooraf ingestelde scherm.

De monitor scant automatisch de signaalingangen voor een actieve invoer en gebruikt die invoer voor het scherm.

- **LET OP:** Er kan schade optreden door een schaduwbeeld op monitoren die gedurende 12 of meer opeenvolgende uren van niet-gebruik hetzelfde statische beeld weergeven op het scherm. Om schade door een schaduwbeeld op het monitorscherm te voorkomen, moet u altijd een schermbeveiligingstoepassing activeren of de monitor uitschakelen als deze langere tijd niet in gebruik is. Een schaduwbeeld of nabeeld is een toestand die zich kan voordoen op alle LCDschermen. Een "ingebrand beeld" worden niet gedekt onder de HP-garantie.
- **Demerking:** Als het indrukken van de aan-/uit-knop geen effect heeft, is de aan-/uitknopvergrendeling mogelijk ingeschakeld. Om deze functie uit te schakelen, houdt u de voedingsknop gedurende 10 seconden ingedrukt.
- **The Opmerking:** U kunt het voedingslampje in het OSD-menu uitschakelen. Druk op de knop Menu op de onderkant van de monitor en selecteer dan **Voedingsbeheer** > **Aan/uit-lampje > Uit**.

#### <span id="page-13-1"></span>**Een beveiligingskabel installeren**

U kunt de monitor vastmaken aan een vast object met een optioneel kabelslot dat verkrijgbaar is bij HP.

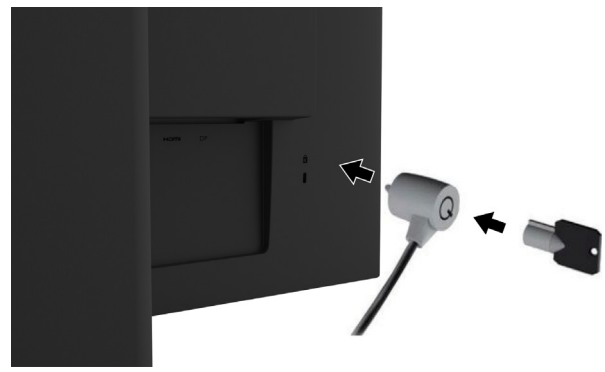

#### <span id="page-14-0"></span>**Het beeldscherm monteren**

Het beeldscherm kan worden bevestigd aan een muur, draaiarm of een andere montagebevestiging.

**Proprieks** Opmerking: Dit apparaat is bedoeld om te worden ondersteund door een UL of CSA gecertificeerde beugel voor wandmontage.

Als de monitor is TCO gecertificeerd, moet de voedingskabel die op het beeldscherm is aangesloten, een afgeschermde voedingskabel zijn. Het gebruik van een afgeschermde voedingskabel voldoet aan de criteria van het TCO-certificaat voor beeldschermproducten. Ga naar www.tcodevelopment.com voor informatie over de TCO-vereisten.

**LET OP:** Deze monitor ondersteunt de VESA-industriestandaard 100 mm montageopeningen. Om een montageoplossing van derden te bevestigen aan het beeldscherm, zijn vier 4 mm, 0,7 pitch en 10 mm lange schroeven vereist. Er mogen geen langere schroeven worden gebruikt omdat ze het beeldscherm kunnen beschadigen. Het is belangrijk om te controleren of de montageoplossing van de fabrikant voldoet aan de VESA-standaard en geclassificeerd is om het gewicht van het beeldscherm te ondersteunen. Voor de beste prestaties is het belangrijk de voedings- of videokabels die bij de monitor zijn geleverd, te gebruiken.

#### **De monitorvoet verwijderen**

U kunt het beeldscherm verwijderen uit de standaard om het scherm aan een muur, draaiarm of een andere montagebevestiging te monteren.

**LET OP:** Voordat u begint met het demonteren van de monitor, moet u ervoor zorgen dat de monitor is uitgeschakeld en dat alle kabels zijn losgekoppeld.

- 1. Koppel alle kabels los en verwijder ze van de monitor.
- 2. Plaats de monitor met de voorzijde omlaag op een plat oppervlak dat is afgedekt met een schone, droge doek.
- 3. Verwijder de vier schroeven uit de VESA-openingen op de achterkant van het beeldscherm.

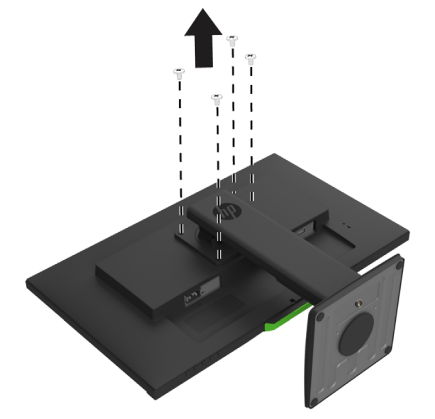

#### **De VESA-montagebeugel vastmaken**

Installeer de montageplaat op de muur of de zwenkarm van uw keuze met de vier schroeven die werden verwijderd uit de VESA-openingen op de achterkant van het beeldscherm.

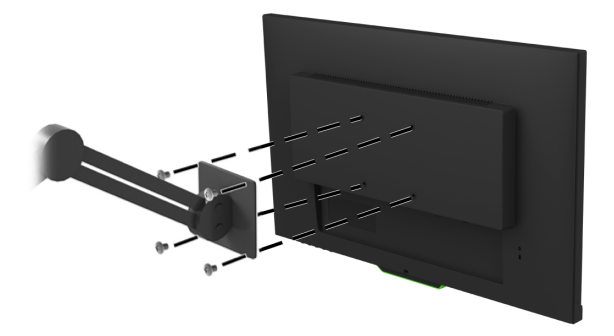

## <span id="page-15-0"></span>**2. De monitor gebruiken**

#### <span id="page-15-1"></span>**De stuurprogramma's voor de monitor downloaden**

U kunt de nieuwste versie van .INF en .ICM-bestanden downloaden van de HPondersteuningssite:

- 1. Ga naar http://www.hp.com/support.
- 2. Selecteer **Uw product zoeken**.
- 3. Volg de instructies op het scherm om de software te downloaden.

#### <span id="page-15-2"></span>**Het on-screen display gebruiken**

Gebruik het OSD-menu om het beeld op het monitorscherm aan te passen op basis van uw voorkeuren. U kunt het OSD-menu openen en aanpassingen maken met de knoppen onderop het voorpaneel van de monitor.

Om toegang te krijgen tot het OSD-menu en aanpassingen uit te voeren, doet u het volgende:

- 1. Als de monitor nog niet aan is, drukt u op de voedingsknop om de monitor in te schakelen.
- 2. Om het OSD-menu te openen, drukt u op een van de vier knoppen op de rand om de knoppen te activeren. Dan Druk op de knop Menu om het OSD te openen.
- 3. Gebruik de drie functieknoppen voor het navigeren door, selecteren van en aanpassen van de menuselecties. De knoppenlabels op het scherm verschillen afhankelijk van het menu of submenu dat actief is.

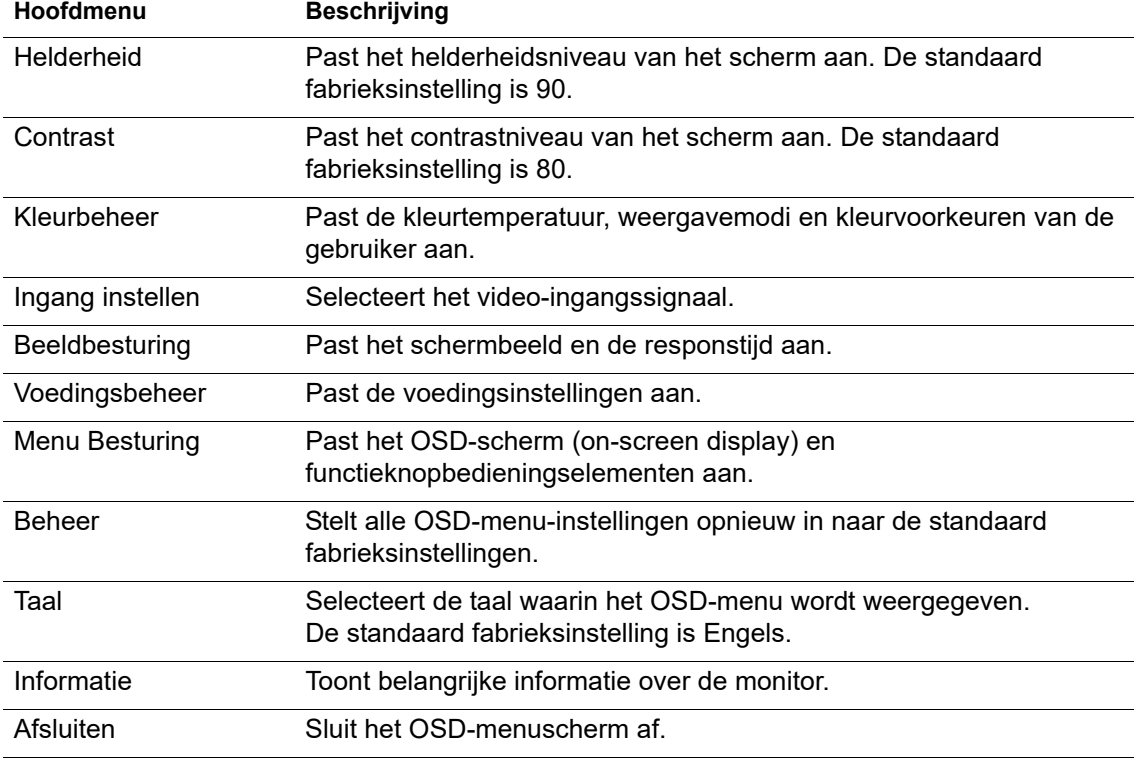

De volgende tabel toont de menuselecties in het OSD-menu.

## <span id="page-16-2"></span><span id="page-16-0"></span>**De functieknoppen toewijzen**

Als u op een van de vier functieknoppen op de rand vooraan drukt, worden de knoppen geactiveerd en worden de pictogrammen boven de knoppen weergegeven. De standaard knoppictogrammen en functies worden hieronder weergegeven.

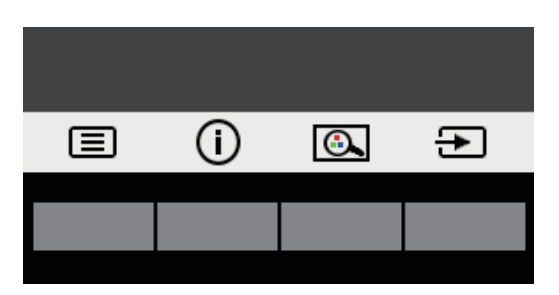

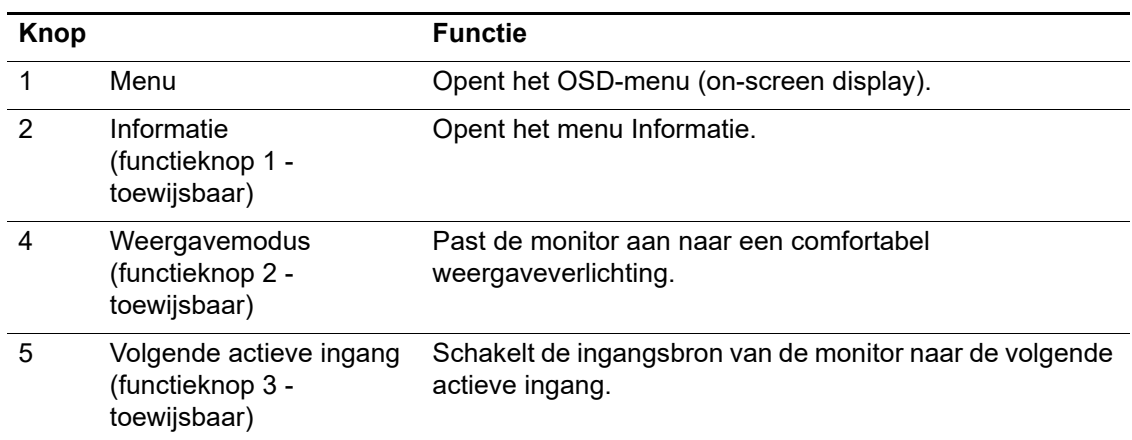

U kunt de functieknoppen wijzigen van hun standaardwaarden zodat u bij de activering van de knoppen, snel toegang kunt krijgen tot vaak gebruikte menuopties.

De functieknoppen toewijzen:

- 1. Druk op een van de vier knoppen op het voorpaneel om de knoppen te activeren en druk dan op de menuknop om het OSD te openen.
- 2. Selecteer in het OSD-menu de optie **Menu Besturing** > **Knoppen toewijzen** en selecteer dan een van de beschikbare opties voor de knop die u wilt toewijzen.
- **Opmerking:** U kunt alleen de drie functieknoppen toewijzen. U kunt de knop **Menu** of de voedingsknop niet opnieuw toewijzen.

#### <span id="page-16-1"></span>**De automatische slaapmodus gebruiken**

De monitor ondersteunt de OSD-optie, de Automatische slaapmodus genoemd, waarmee u een lagere vermogensstatus voor het scherm kunt inschakelen of uitschakelen. Wanneer de Automatische slaapmodus is ingeschakeld (standaard ingeschakeld), gaat de monitor naar een lagere voedingsstatus wanneer de host-pc een lage vermogensmodus aangeeft (afwezigheid van een horizontaal of verticaal synchronisatiesignaal).

Bij het invoeren van deze verminderde voedingsstatus (slaapmodus), wordt het monitorscherm leeg gemaakt, de verlichting uitgeschakeld en wordt het voedingslampje oranje. De monitor verbruikt minder dan 0,5 W stroom in deze verlaagde voedingsstatus. De monitor wordt geactiveerd vanaf de slaapmodus wanneer de host-pc een actief signaal naar de monitor stuurt (bijvoorbeeld als u de muis of het toetsenbord activeert).

U kunt de automatische slaapmodus uitschakelen in de OSD. Druk op een van de vier functieknoppen op het voorpaneel om de knoppen te activeren en druk dan op de menuknop om het OSD te openen.

- 1. Kies in het OSD voor **Voedingsbeheer**.
- 2. Selecteer **Automatische slaapmodus**.
- 3. Selecteer **Uit**.

#### <span id="page-17-0"></span>**De lage blauwlichtmodus aanpassen**

Het verminderen van het blauwe licht dat wordt afgegeven vanaf het scherm, vermindert de blootstelling van de ogen aan blauw licht. De monitor biedt een instelling om de blauwlichtuitvoer te verminderen en een meer ontspannend en minder stimulerend beeld te creëren terwijl u de inhoud op het scherm leest. Volg de onderstaande stappen om uw monitor aan te passen naar een comfortabele weergaveverlichting.

- 1. Druk op de knop Weergavemodus.
- 2. Selecteer uw gewenste instelling:
	- **Laag blauw licht**: TUV gecertificeerd. Vermindert blauw licht voor beter oogcomfort
	- **Nachtmodus**: Wordt aangepast aan het laagste blauwlicht en vermindert de impact op de slaap
	- **Lezen**: optimaliseert blauwlicht en helderheid voor weergave binnenshuis
- 3. Selecteer **Opslaan en teruggaan** om uw instelling op te slaan en het menu **Weergavemodi**  te sluiten. Selecteer **Annuleren** als u de instelling niet wilt opslaan.
- 4. Selecteer **Afsluiten** van het hoofdmenu.
- **WAARSCHUWING:** Om het risico op ernstig letsel te verminderen, leest u de *Handleiding voor veiligheid en comfort*. Het beschrijft de juiste instelling van het werkstation en biedt richtlijnen voor houding- en werkgewoonten die uw comfort verbeteren en het risico op letsels verminderen. Het biedt ook elektrische en mechanische veiligheidsinformatie. Deze gids bevindt zich op het web op http://www.hp.com/ergo.

# <span id="page-18-0"></span>**3. Ondersteuning en probleemoplossing**

## <span id="page-18-1"></span>**Algemene problemen oplossen**

De volgende tabel toont mogelijke problemen, de mogelijke oorzaak van elk probleem en de aanbevolen oplossingen.

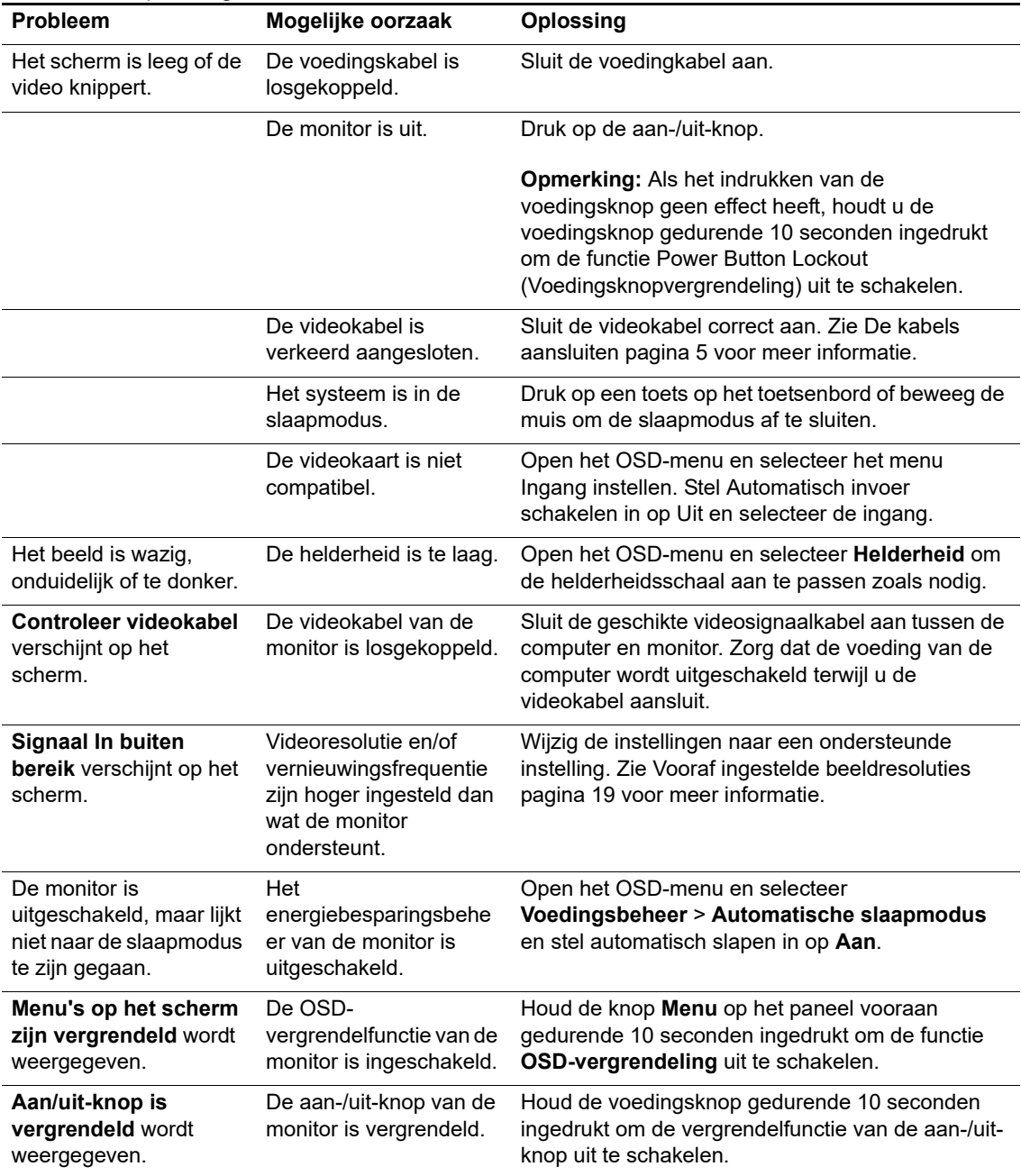

## <span id="page-19-0"></span>**Knopvergrendeling**

Als u de voedingsknop of de menuknop gedurende tien seconden ingedrukt houdt, wordt de functionaliteit van die knop vergrendeld. U kunt de functionaliteiten herstellen door de knop opnieuw gedurende tien seconden ingedrukt te houden.

De vergrendelfunctionaliteit is alleen beschikbaar wanneer de monitor is ingeschakeld, een actief signaal wordt weergegeven en het OSD niet actief is.

#### <span id="page-19-1"></span>**Productondersteuning**

Ga voor meer informatie over het gebruik van uw monitor naar http://www.hp.com/support. Selecteer **Uw product zoeken** en volg de instructies op het scherm.

Hier kunt u het volgende doen:

- Online chatten met een HP-technicus
- **Prephends:** Wanneer ondersteunings-chat niet beschikbaar is in een specifieke taal, is deze beschikbaar in het Engels.
	- Zoek een HP-servicecentrum

#### <span id="page-19-2"></span>**Voorbereiden om de technische ondersteuning te bellen**

Als u een probleem niet kunt oplossen met de probleemoplossingstips in deze sectie, moet u mogelijk de technische ondersteuning bellen. Zorg dat de volgende informatie beschikbaar is wanneer u belt:

- Modelnummer monitor
- Serienummer monitor
- Aankoopdatum op factuur
- Omstandigheden waaronder het probleem is opgetreden
- Foutberichten ontvangen
- Hardwareconfiguratie
- Naam en versie van de hardware en software die u gebruikt

## <span id="page-20-0"></span>**Het serienummer en productnummer zoeken**

Het serienummer en productnummer bevinden zich op een label op de achterkant van de monitor. U hebt deze nummers mogelijk nodig wanneer u contact opneemt met HP over het monitormodel.

**Py** Opmerking: Mogelijk moet u het scherm iets draaien om het label te lezen.

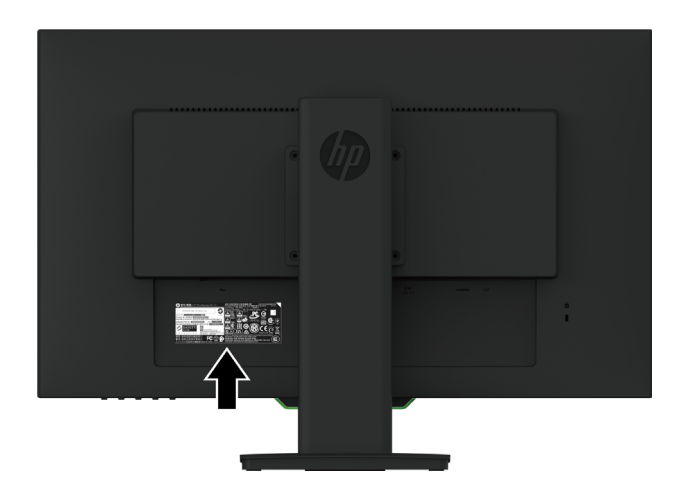

## <span id="page-21-0"></span>**4. De monitor onderhouden**

## <span id="page-21-1"></span>**Onderhoudsrichtlijnen**

- Open de monitorbehuizing niet of probeer niet dit product zelf te onderhouden. Pas alleen die bedieningselementen aan die worden besproken in de bedieningsinstructies. Als de monitor niet correct werkt of gevallen of beschadigd is, neemt u contact op met een erkende HP-dealer, wederverkoper of serviceprovider.
- Gebruik alleen een voedingsbron en aansluiting die geschikt zijn voor deze monitor, zoals aangegeven op het label/rugplaat van de monitor.
- Schakel de monitor uit wanneer u deze niet gebruikt. U kunt de levensverwachting van de monitor aanzienlijk verlengen met de hulp van een schermbeveiligingsprogramma en door de monitor uit te schakelen wanneer deze niet in gebruik is.

**Opmerking:** Monitoren met een "ingebrand beeld" worden niet gedekt onder de HP-garantie.

- Sleuven en openingen in de behuizing zijn voorzien voor ventilatie. Deze openingen mogen niet geblokkeerd of afgedekt zijn. Duw nooit objecten in de sleuven of andere openingen van de behuizing.
- Bewaar de monitor in een goed geventileerd gebied, weg van overmatig licht, warmte of vocht.
- Wanneer u de monitorvoet verwijdert, moet u de monitor met de voorzijde omlaag op een zacht gebied leggen om te verhinderen dat het gekrast, vervormd of gebroken wordt.

#### <span id="page-21-2"></span>**De monitor reinigen**

- 1. Schakel de monitor uit en koppel de voeding los van de computer door de voedingskabel uit het stopcontact te trekken.
- 2. Stof de monitor af door met een zachte, schone antistatische doek het scherm en de behuizing af te vegen.
- 3. Voor moeilijker te verwijderen vuil, kunt u een 50/50 mengsel van water en isopropylalcohol gebruiken.
- **LET OP:** Spuit het reinigingsmiddel op een doek en gebruik de vochtige doek om het schermoppervlak voorzichtig schoon te vegen. Spuit het reinigingsproduct nooit direct op het schermoppervlak. Het kan achter de rand lopen en de elektronica beschadigen.
- **LET OP:** Gebruik geen reinigingsmiddelen die op aardolie gebaseerde materialen, zoals benzeen, thinner of elke vluchtige stof om het scherm of de behuizing van de monitor te reinigen. Deze chemische producten kunnen de monitor beschadigen.

#### <span id="page-21-3"></span>**De monitor verzenden**

Bewaar de originele verpakking in een opslaggebied. U hebt het mogelijk later nodig als u de monitor verplaatst of verzendt.

## <span id="page-22-0"></span>**A. Technische specificaties**

**Py Opmerking:** De productspecificaties die zijn opgegeven in de handleiding, zijn mogelijk gewijzigd tussen de tijd van de productie en de levering van uw product.

Voor de nieuwste of extra specificaties over dit product, gaat u naar http://www.hp.com/go/quickspecs/ en zoekt u het specifieke monitormodel om de snelle specificaties van elk model te vinden.

## <span id="page-22-1"></span>**68,6 cm/27 inch: 2560 x 1440 model**

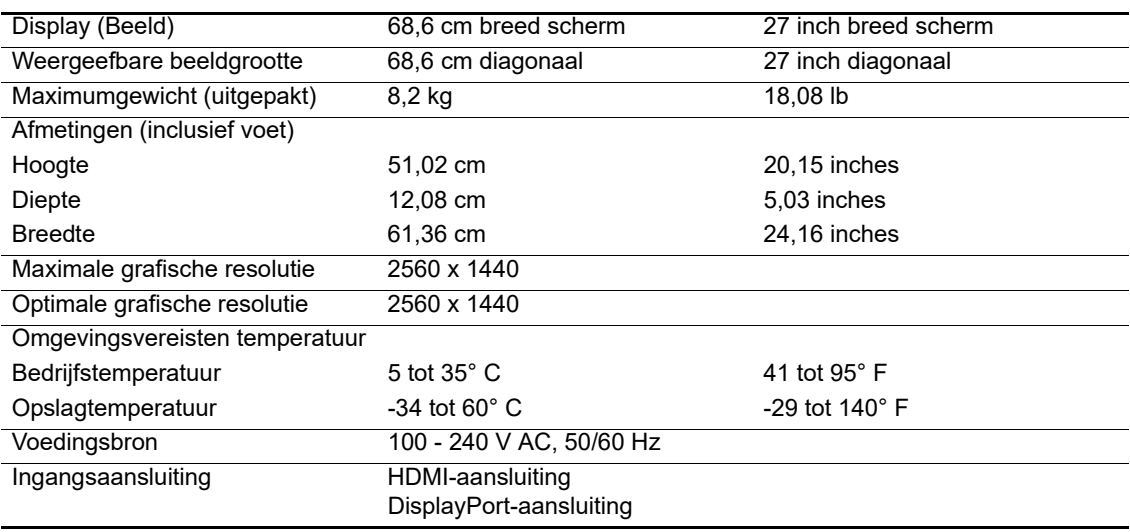

## <span id="page-22-2"></span>**68,6 cm/27 inch: 1920 x 1080 model**

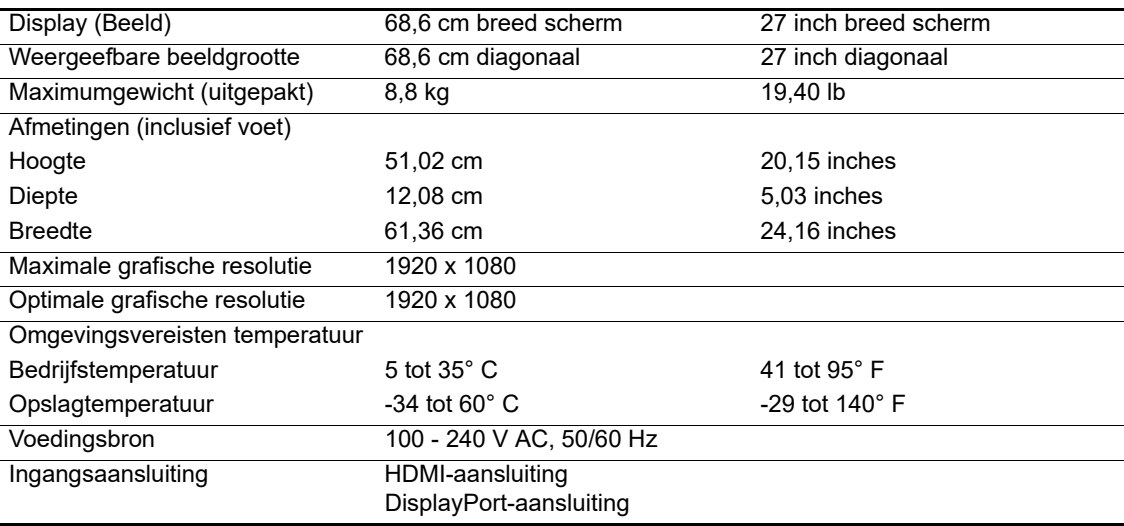

## <span id="page-23-0"></span>**62,2 cm/24,5 inch: 1920 x 1080 model**

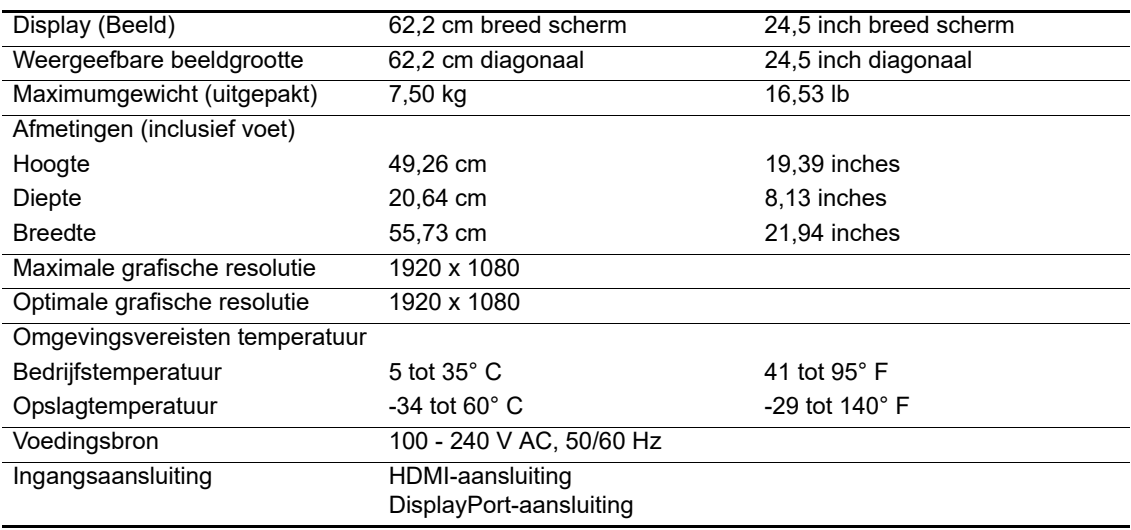

## <span id="page-23-3"></span><span id="page-23-1"></span>**Vooraf ingestelde beeldresoluties**

De hieronder opgegeven beeldresoluties zijn de meestgebruikte modi en zijn als fabriekstandaard ingesteld. De monitor herkent automatisch deze vooraf ingestelde modi die in de correcte grootte en gecentreerd op het scherm zullen verschijnen.

## <span id="page-23-2"></span>**68,6 cm/27 inch: 2560 x 1440 model**

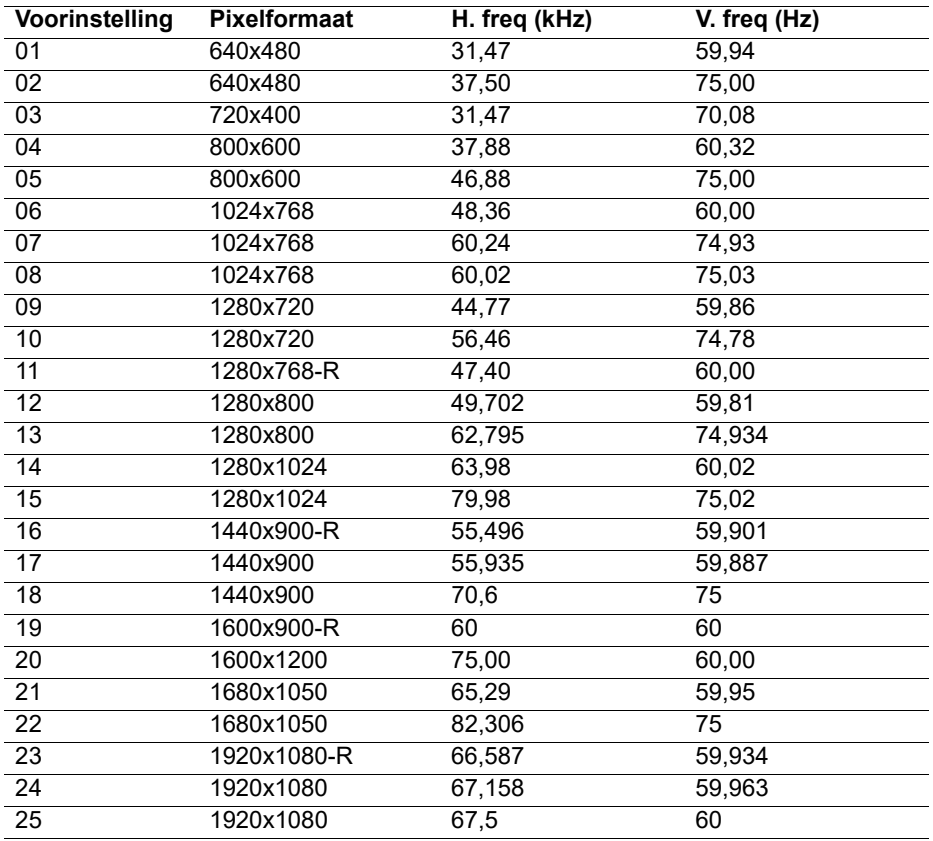

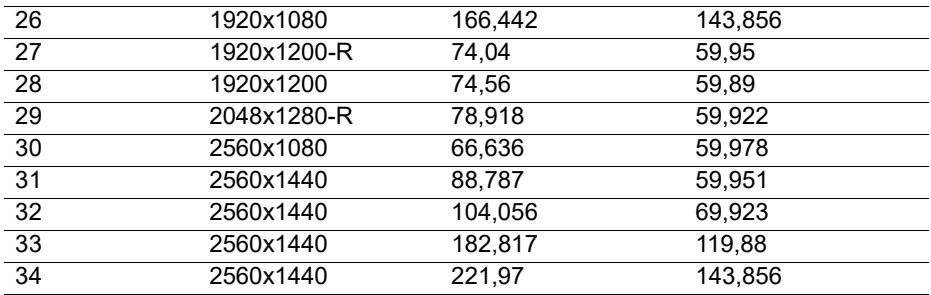

### <span id="page-24-0"></span>**68,6 cm/27 inch: 1920 x 1080 & 62,2 cm/24,5-inch: 1920 x 1080 model**

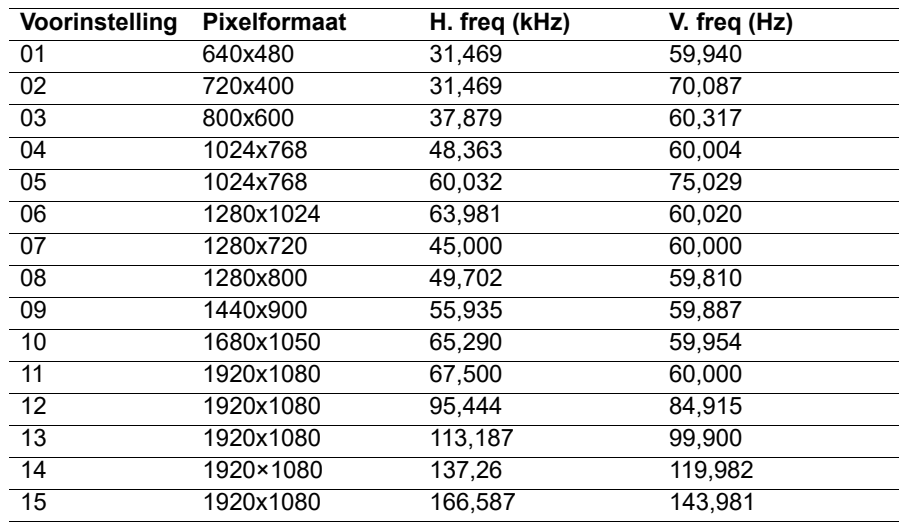

#### <span id="page-24-1"></span>**Gebruikersmodi openen**

Het videocontrollersignaal kan af en toe een modus oproepen die niet vooraf is ingesteld:

U gebruikt geen standaard grafische adapter.

U gebruikt geen vooraf ingestelde modus.

Als dit zich voordoet, moet u mogelijk de parameters van het monitorscherm opnieuw aanpassen via het OSD. Uw wijzigingen kunnen op een of al deze modi worden uitgevoerd en in het geheugen worden opgeslagen. De monitor slaat de nieuwe instelling automatisch op en herkent dan de nieuwe modus net zoals bij een vooraf ingestelde modus. Naast de vooraf in de fabriek ingestelde modi, zijn er minstens 10 gebruikersmodi die kunnen worden ingevoerd en opgeslagen.

## <span id="page-25-0"></span>**Energiebesparingsfunctie**

De monitor ondersteunt een lagere vermogensstatus. De lagere vermogensstatus wordt gestart als de monitor de afwezigheid detecteert van het horizontale of verticale synchronisatiesignaal. Bij het detecteren van de afwezigheid van deze signalen, wordt het monitorscherm leeg gemaakt, de verlichting uitgeschakeld en licht het voedingslampje oranje op. Wanneer de monitor in de lagere vermogensstatus is, gebruikt de monitor 0,5 watt vermogen. Er is een korte opwarmingsperiode voordat de monitor terugkeert naar zijn normale bedrijfsmodus.

Raadpleeg de computerhandleiding voor instructies over het instellen van de energiebesparingsfuncties (soms energiebeheerfuncties genoemd).

**Py** Opmerking: De bovenstaande energiebesparingsfunctie werkt alleen wanneer de monitor is aangesloten op een computer die energiebesparingsfuncties heeft.

Door het selecteren van de instelling in het energiebesparingshulpprogramma, kunt u de monitor ook programmeren om de lagere vermogensstatus te starten op een vooraf bepaald tijdstip. Wanneer het hulpprogramma voor de energiebesparing van de monitor ervoor zorgt dat de monitor de verlaagde vermogensstatus start, knippert het voedingslampje oranje.

## <span id="page-26-0"></span>**B. Toegankelijkheid**

HP ontwerpt, produceert en levert producten en diensten die door iedereen kunnen worden gebruikt, inclusief mensen met een handicap, hetzij op een stand-alone basis, ofwel met de geschikte ondersteunende apparaten.

## <span id="page-26-1"></span>**Ondersteunde hulptechnologieën**

HP-producten ondersteunen een grote variëteit aan hulptechnologieën van het ondersteuningssysteem en kunnen worden geconfigureerd om te werken met meer hulptechnologieën. Gebruik de functie Search (Zoeken) op uw bronapparaat dat is aangesloten op de monitor om meer informatie te vinden over de hulpfuncties.

**Py Opmerking:** Voor meer informatie over een specifieke hulptechnologieproduct, neemt u contact op met de klantondersteuning voor dat product.

#### <span id="page-26-2"></span>**Contact opnemen met de klantondersteuning**

Wij werken voortdurend aan het verfijnen van de toegankelijkheid van onze producten en services en verwelkomen feedback van onze gebruikers. Als u een probleem hebt met een product of als u ons wilt vertellen over de toegankelijkheidsfuncties die u hebben geholpen, kunt u contact opnemen met ons op (888) 259-5707, van maandag tot vrijdag, van 6 a.m. tot 9 p.m. Mountain Time. Als u doof of hardhorend bent en TRS/VRS/WebCapTel gebruikt, kunt u contact met ons opnemen als u technische ondersteuning vereist of toegankelijkheidsvragen hebt door te bellen naar (877) 656-7058, van maandag tot vrijdag, van 6 a.m. tot 9 p.m. Mountain Time.